# sei!4.0 **Manual**

# **Cartilha de Orientação** Perfil de Gerente de Assinatura Externa

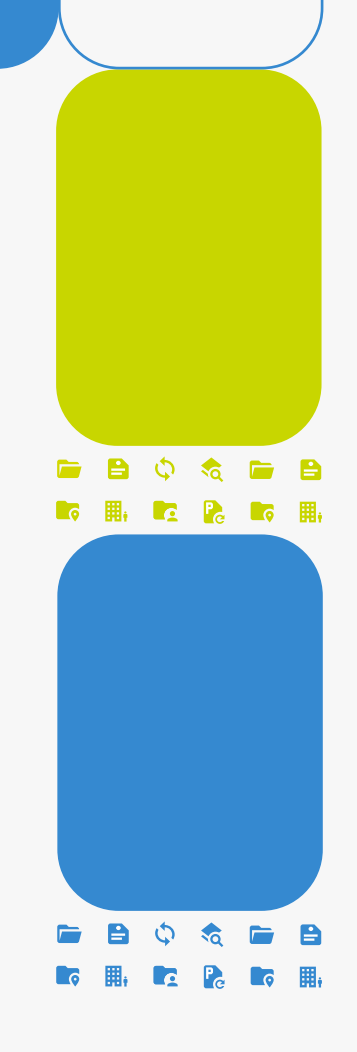

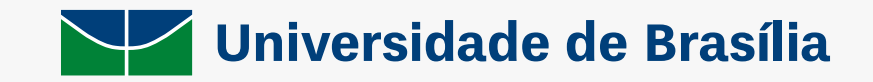

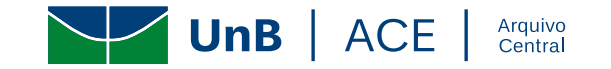

# **CARTILHA DE ORIENTAÇÃO**

# **PERFIL DE GERENTE DE ASSINATURA EXTERNA**

Brasília, 2023

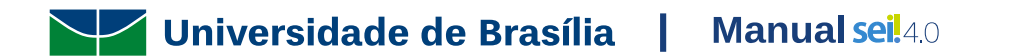

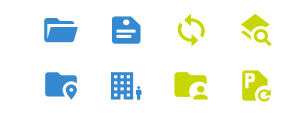

#### **Universidade de Brasília**

**Reitora** Profª. Drª. Márcia Abrahão Moura

**Vice-Reitor** Prof. Dr. Enrique Huelva Unternbäumen

**Diretor do Arquivo Central** Rodrigo de Freitas Nogueira

**Coordenação de Gestão de Documentos** Pedro dos Santos Borges **Coordenação de Protocolo** Eronides Guimarães Bezerra **Coordenação de Arquivo Permanente** Rafael Augusto Mendes Rosa **Coordenador do Apoio Administrativo** Daniel Victor de Souza Barreira e Lira

**Colaboração** Camila Domingo dos Santos Julia Soier Maximiano

**Diagramação e Arte** Daniel Victor de Souza Barreira e Lira

#### **Arquivo Central da Universidade de Brasília**

Campus Darcy Ribeiro, antigo Complexo Cebraspe, Bloco 3, Gleba A, novo prédio do Arquivo Central-ACE CEP 70904-970 – Asa Norte, Brasília/DF Telefone: (061) 3107-5801 Site:<https://arquivocentral.unb.br/> E-mail[: arquivocentral@unb.br](mailto:arquivocentral@unb.br)

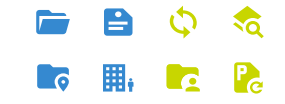

#### **Para que serve esta cartilha?**

Esta Cartilha de Orientação para uso da funcionalidade "Gerenciar Liberação para Assinatura Externa" e foi desenvolvida com o intuito de orientar, de forma rápida e simples, como deverá ser realizada a liberação de assinatura para um usuário externo ao SEI-UnB.

Isso quer dizer que, caso exista a necessidade de que uma pessoa física (Colaborador, Estagiário, Docente de outra instituição, entre outros) ou uma pessoa jurídica (Empresas ou outros órgãos públicos) assine um documento produzido no SEI-UnB, é possível que seja liberado um acesso controlado pelas unidades da UnB, para assinatura desses documentos em meio digital. Isso dispensa a necessidade de impressões, coletas de assinatura, digitalização e envio de documentos físicos, tornando os processos mais céleres e simplificados.

Se em sua unidade é necessário utilizar essa funcionalidade, siga os passos descritos abaixo e passe a utilizar essa funcionalidade tão importante.

#### **OBSERVAÇÃO PARA ALUNOS DA UNB.**

Adiantamos que, caso não consiga solucionar suas dúvidas nesta cartilha, disponibilizamos atendimento da Coordenação de Protocolo do Arquivo Central, pelo e-mail: **[cop@unb.br](mailto:cop@unb.br)**.

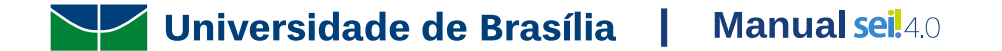

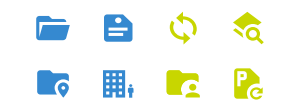

# <span id="page-4-0"></span>**Sumário**

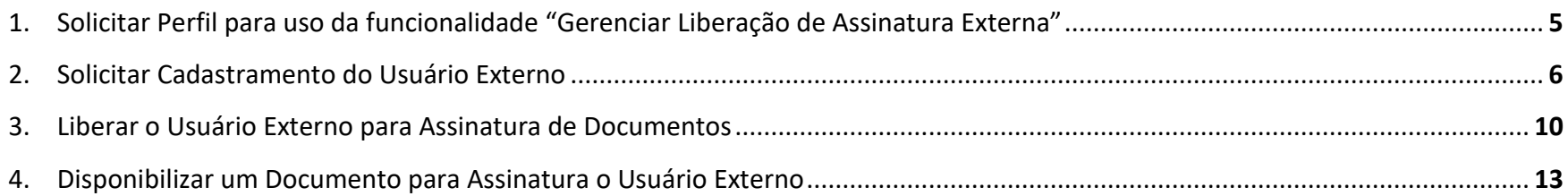

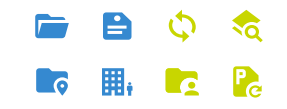

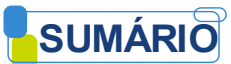

## <span id="page-5-0"></span>**1. Solicitar Perfil para uso da funcionalidade "Gerenciar Liberação de Assinatura Externa"**

- Para solicitar Perfil para uso da funcionalidade "Gerenciar Liberação de Assinatura Externa", siga os passos explicados na [Carta](https://www.portalsei.unb.br/carta-de-servicos-do-sei-na-unb/204-internas/87-carta-de-servicos-do-sei-na-unb-assinatura-externa)  [de Serviços do SEI na UnB;](https://www.portalsei.unb.br/carta-de-servicos-do-sei-na-unb/204-internas/87-carta-de-servicos-do-sei-na-unb-assinatura-externa)
- Aguarde o retorno do processo confirmando a liberação do acesso deste perfil aos servidores indicados.
- Para os servidores habilitados, será exibido mais um menu na barra lateral esquerda da tela inicial do SEI, denominado "Administração":

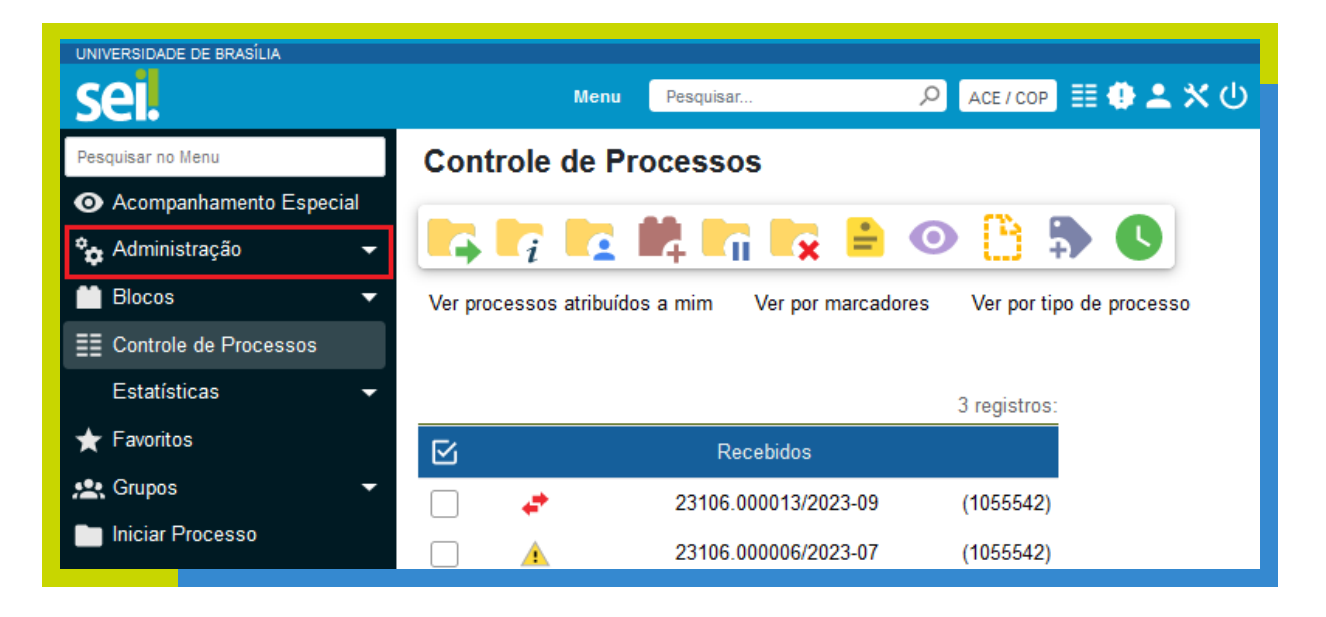

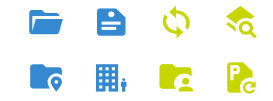

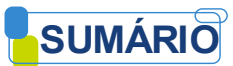

### <span id="page-6-0"></span>**2. Solicitar Cadastramento do Usuário Externo**

- A unidade deverá entrar em contato com a pessoa física (Colaborador, Estagiário, Docente de outras instituições, entre outros) ou com a pessoa jurídica (Empresas ou outros órgãos públicos) a se tornar usuário, orientando-o a realizar seu cadastro prévio.
- Peça que, após realização do cadastramento, o usuário externo avise de que o cadastro já foi realizado.
- Lembramos que quem realiza o cadastro é a pessoa física ou jurídica que pretende se tornar um usuário externo do SEI-UnB. A sua unidade somente deverá orientar como o cadastramento deverá ser realizado.
- Segue o passo a passo para cadastramento de usuário externo:
- 2.1. Acessar o Sit[e http://www.portalsei.unb.br,](http://www.portalsei.unb.br/) e clicar no campo "Usuário Externo e Aluno", indicado abaixo:

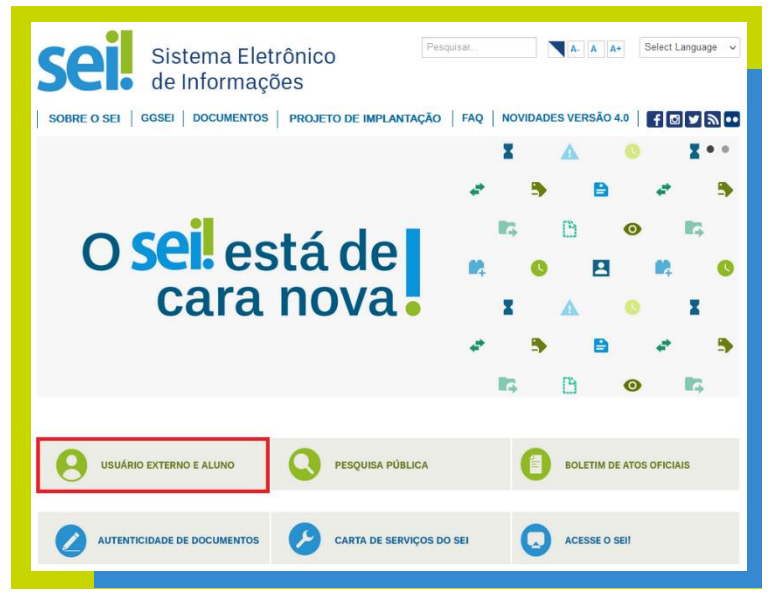

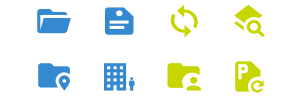

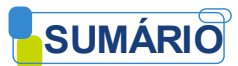

2.2. Clicar no *link* "Clique aqui para se cadastrar", indicado pela seta vermelha abaixo:

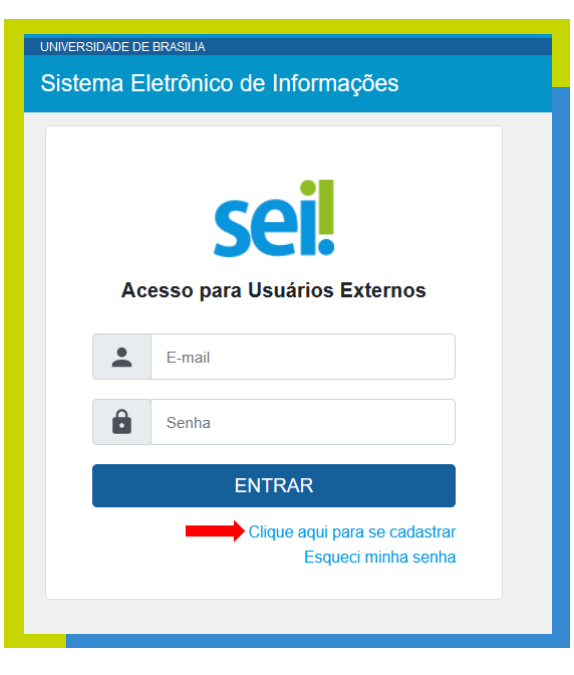

2.3. Será exibida a tela para cadastro de usuário externo do SEI-UnB. Clicar no *link* "Clique aqui para continuar", indicado pela seta

vermelha:

Universidade de Brasília |

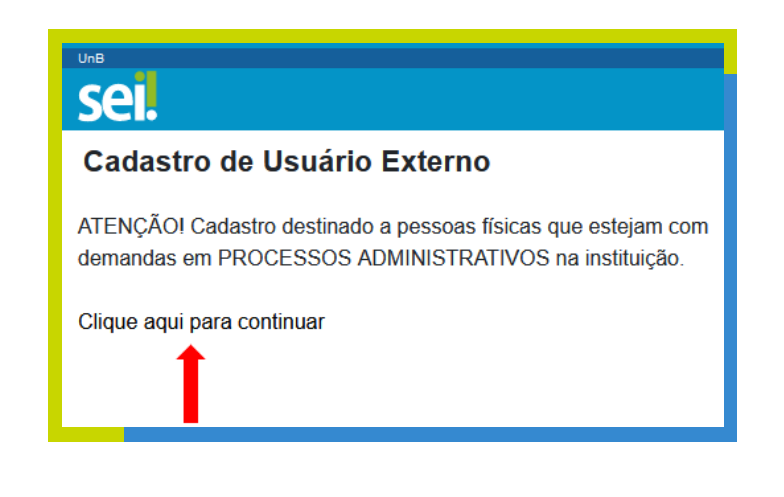

**Manual sei!**40

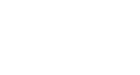

**SUMÁRIO** 

2.4.O usuário externo deve preencher os seus dados cadastrais, além de escolher um e-mail e uma senha para seu usuário. Posteriormente, deve preencher o código mostrado na imagem e clicar no botão "Enviar", conforme indicação das setas vermelhas abaixo, sendo possível alternar entre a língua portuguesa e a língua inglesa, conforme necessidade do usuário:

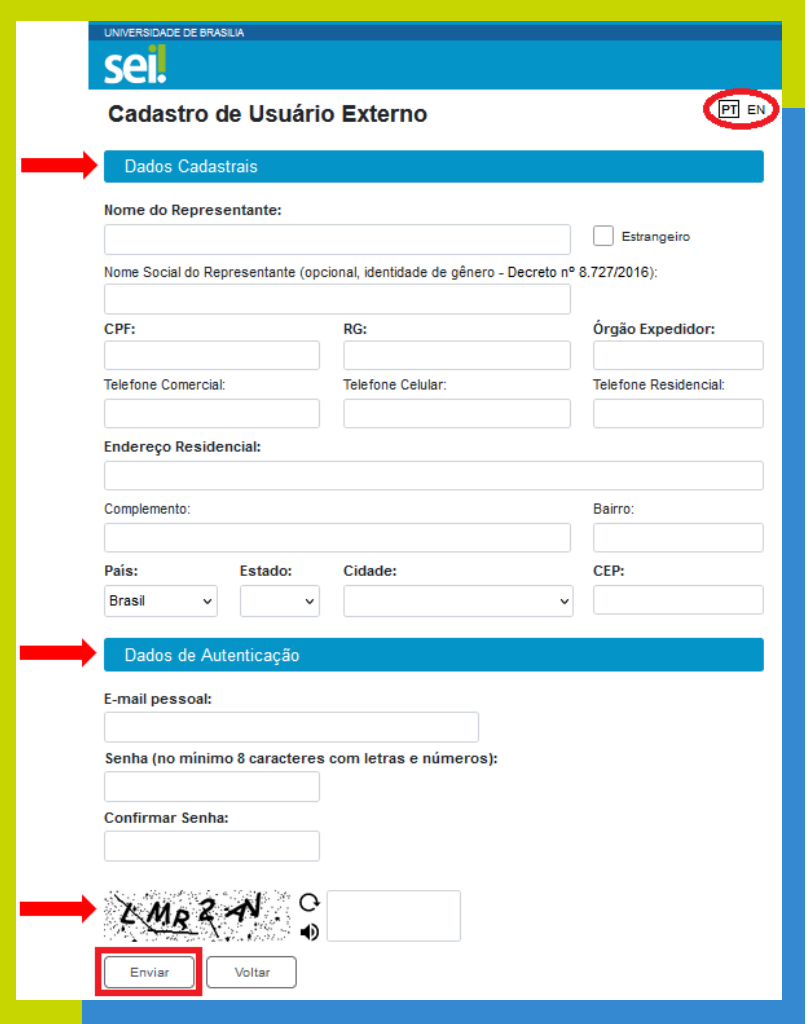

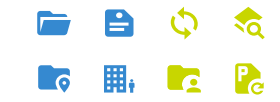

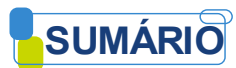

#### 2.5. A seguinte mensagem será exibida:

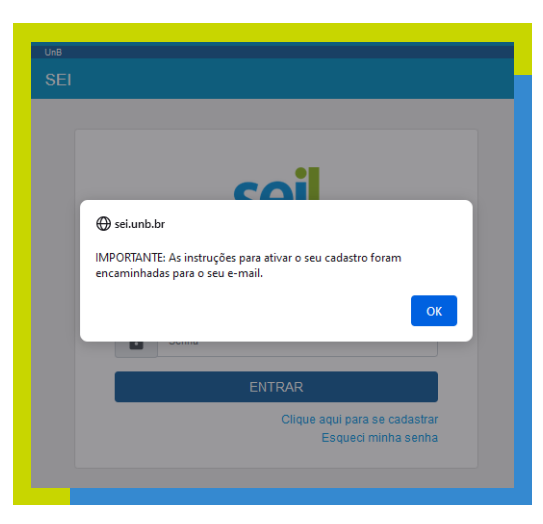

2.6. Será encaminhada uma mensagem de confirmação do cadastramento para o e-mail do usuário externo. A partir desse momento,

o usuário externo deverá entrar em contato com a unidade da UnB que é responsável pelo seu processo para informar que o cadastro já foi realizado:

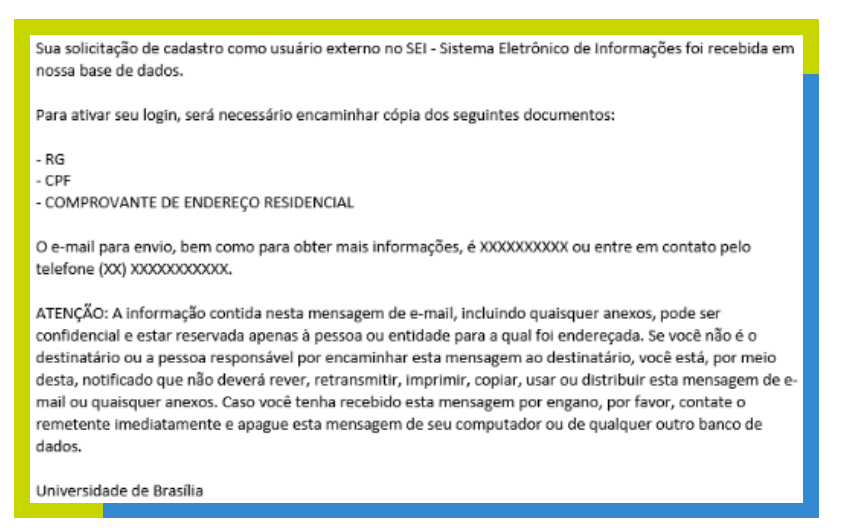

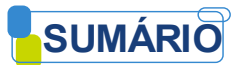

## <span id="page-10-0"></span>**3. Liberar o Usuário Externo para Assinatura de Documentos**

A identificação do usuário externo é fundamental para liberação de seu acesso. Logo, ao realizar a liberação no SEI, o servidor deve observar se há possibilidade de identificar esse usuário nas bases de dados e documentos da UnB. Caso não seja possível, a unidade poderá definir a melhor forma de confirmar se um usuário externo é realmente aquela pessoa que diz ser, evitando fraudes e demandas de falsos usuários. Se houver a necessidade de apresentação de documentos de identificação originais a unidade deve considerar o Ato da Reitoria n. 1113/2017, Ato da Reitoria n. 1119/2019 e demais instrumentos que regulam a apresentação de documentos originais.

3.1 O servidor com o perfil de "Gerente de Assinatura Externa" deverá acessar o SEI e, no menu lateral, deverá clicar no menu

"Administração", posteriormente em "Usuários Externos" e, finalmente, no botão "Listar", indicado pela seta vermelha abaixo:

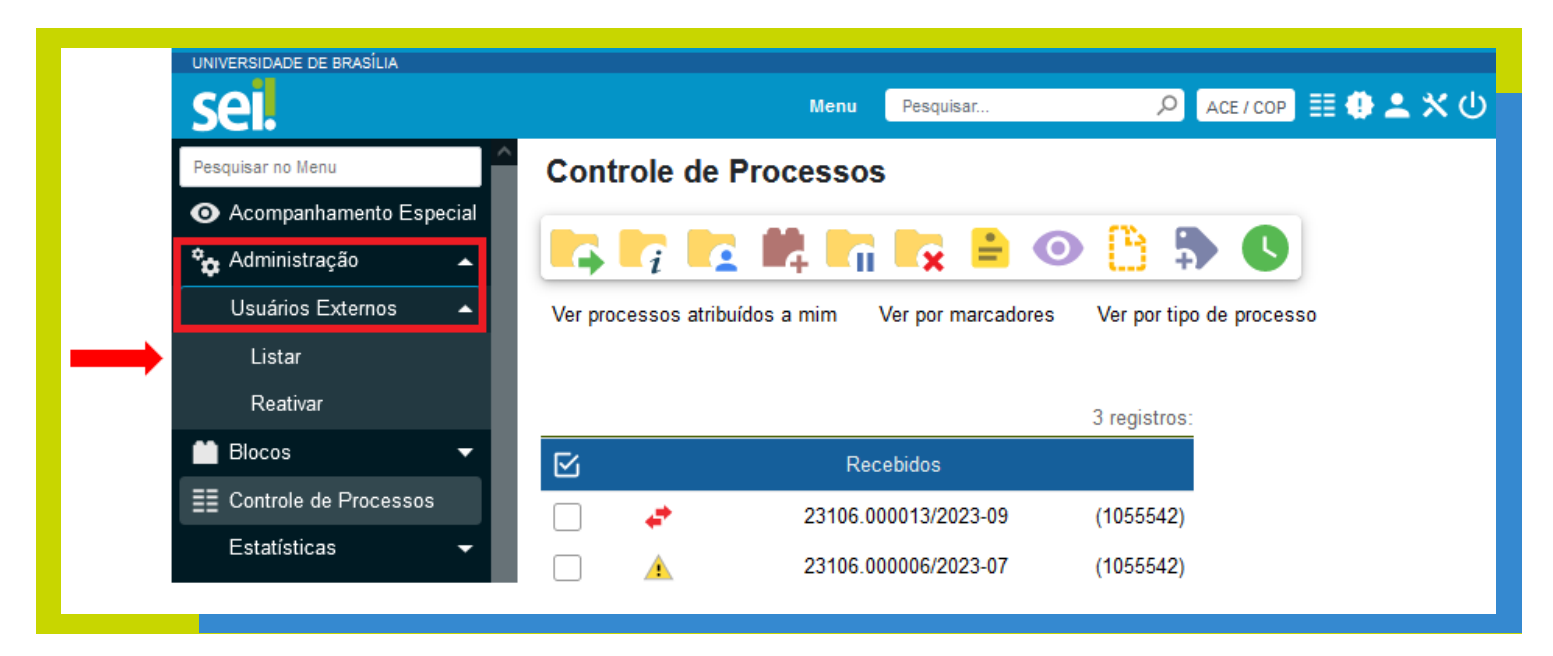

**10**

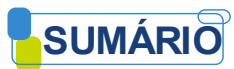

#### 3.2 Encontre o cadastro do usuário externo pelo nome, e-mail, CPF ou nome social e clique em pesquisar:

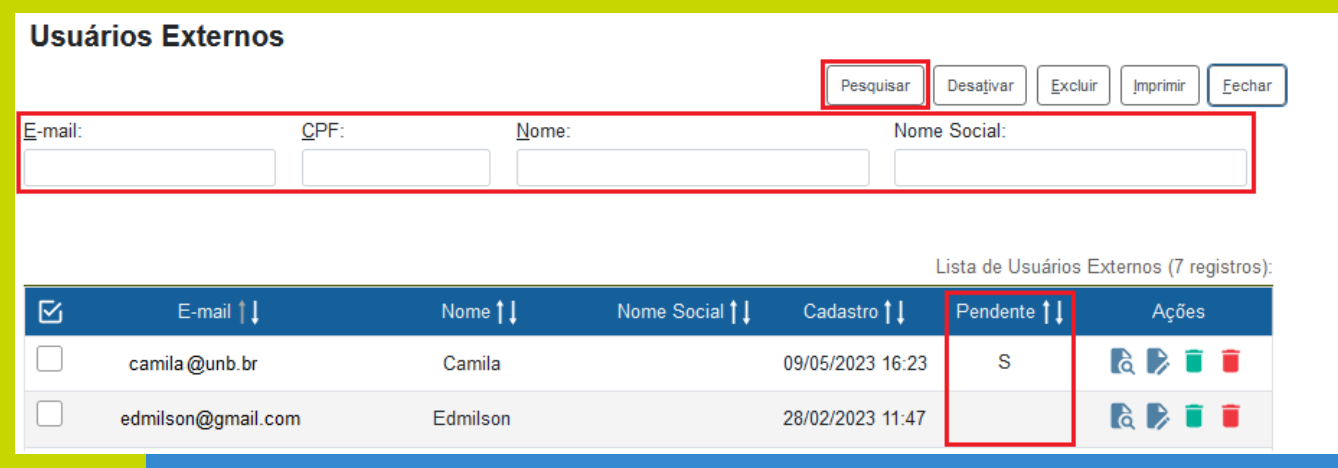

Caso o cadastro do usuário externo esteja sinalizado com um "S", significa que o cadastro dele ainda está pendente e será necessário que você execute todos os passos descritos a seguir. Caso o cadastro do usuário externo não esteja sinalizado com um "S", significa que o cadastro dele já se encontra liberado e você não precisa executar os próximos passos.

3.3 Clique no botão "Alterar Usuário Externo", indicado abaixo:

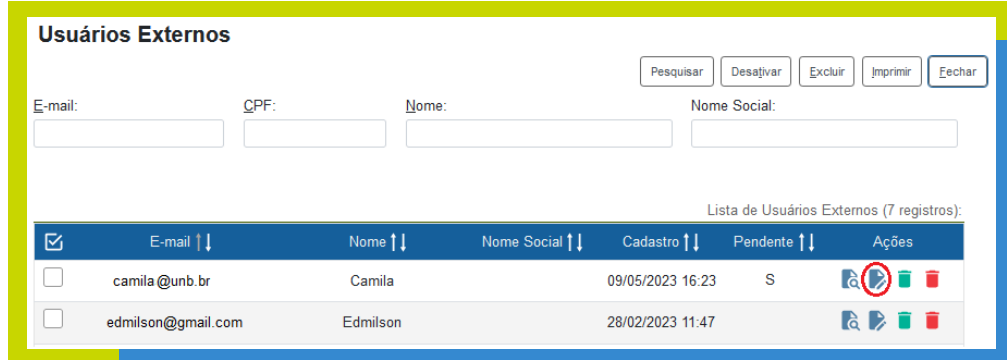

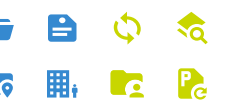

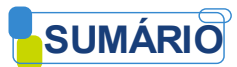

3.4 Selecione a opção "Liberado" e clique no botão "salvar", indicados pela seta vermelha abaixo:

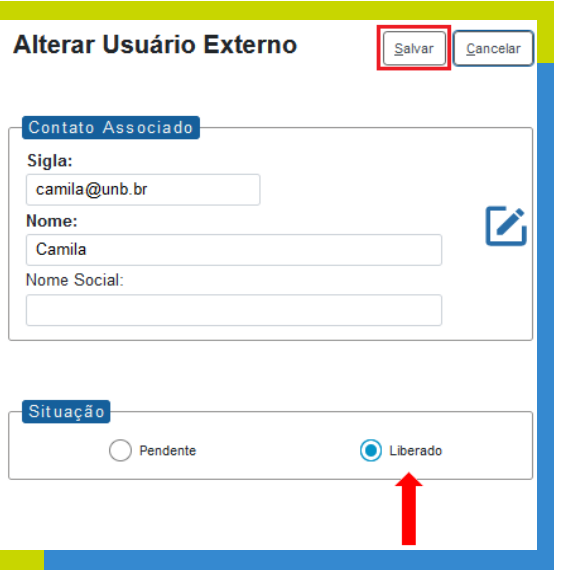

Pronto! O acesso do Usuário Externo já está liberado.

O Usuário Externo receberá um e-mail de notificação de liberação do seu cadastro.

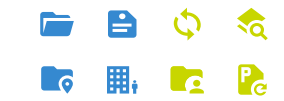

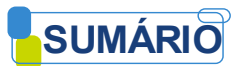

#### <span id="page-13-0"></span>**4. Disponibilizar um Documento para Assinatura o Usuário Externo**

4.1 Acesse o documento a ser disponibilizado para assinatura e clique no botão "Gerenciar Liberações para Assinatura

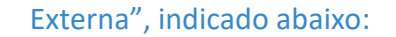

**Auniversidade de Brasília | Manual sei!**40

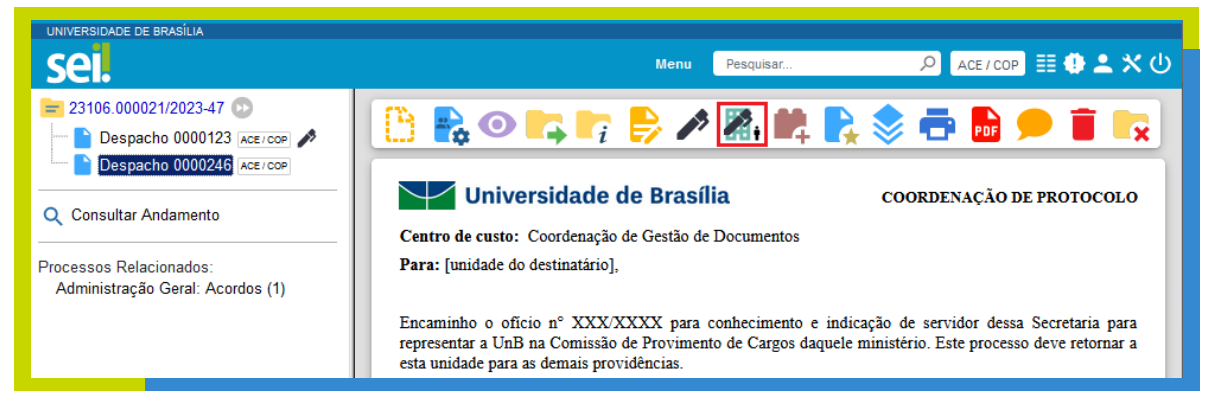

4.2 Na tela exibida, preencha os campos conforme orientações abaixo e depois clique no botão "Liberar":

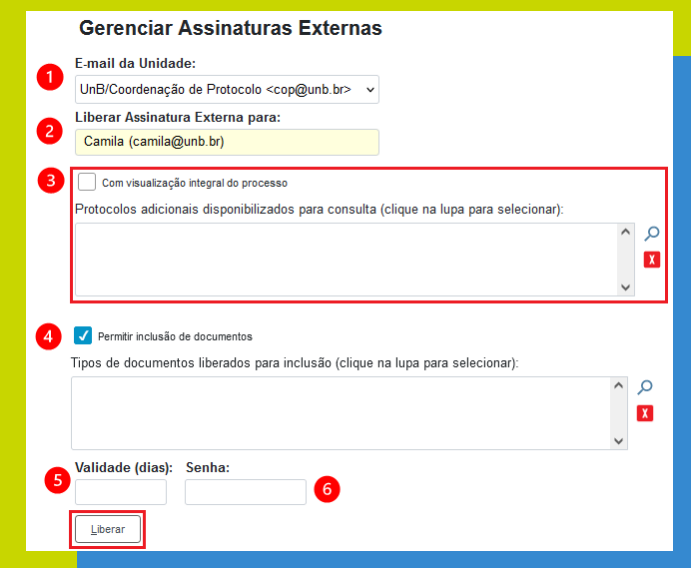

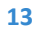

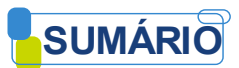

- **1.** E-mail da Unidade: selecione o e-mail da sua unidade;
- **2.** Liberar Assinatura Externa para: comece a escrever o nome ou o e-mail do usuário externo. Quando o nome dele aparecer, clique em cima do nome. Para selecionar.
- **3.** Com visualização integral do processo: Caso você queira que o usuário externo tenha acesso a todo o processo, marque esta opção. Caso você queira que ele tenha acesso somente a determinados documentos, selecione-os utilizando o ícone "Selecionar Protocolos"
- **4.** Permitir inclusão de documentos: a partir da versão 4.0 do SEI, existe a possibilidade de permitir que o Usuário Externo inclua documentos em formato PDF no processo disponibilizado. Para isso, bastar marcar a opção "Permitir inclusão de documentos" e selecionar os tipos de documentos permitidos, utilizando o ícone <sup>O</sup> "Selecionar Tipos de Documentos".
- **5.** Validade: Inclua o prazo em dias que o processo ficará disponibilizado para o usuário externo.
- **6.** Inclua sua senha e clique em "Liberar".

Pronto! O documento já está disponível para assinatura do Usuário Externo!

O Usuário Externo receberá um e-mail de notificação de que existe um documento disponível para sua assinatura.

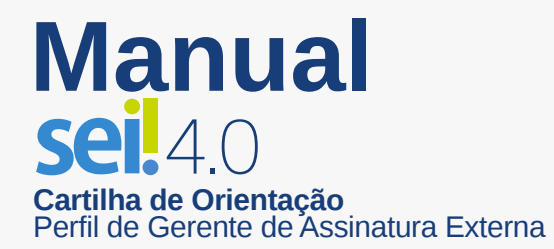

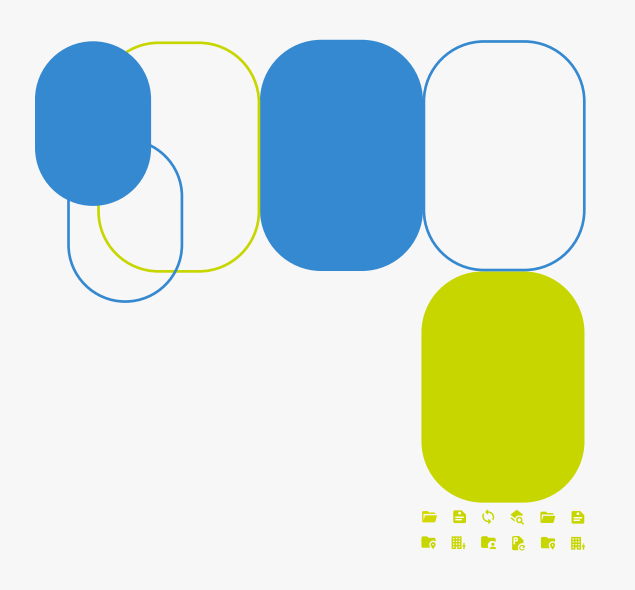

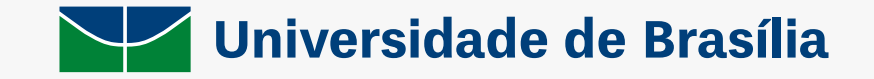